Please refer to this document before application.

Procedures for Preparing the Application Documents for FY2026 JSPS Doctoral Course (DC) Research Fellowships

February 2025

Japan Society for the Promotion of Science

## Table of Contents

| Application Flow for FY2026 JSPS Research Fellowships • • • • • • - 3 -                                                                                  |
|----------------------------------------------------------------------------------------------------|
| Procedures for Preparing the Application Documents for FY2026 JSPS Doctoral Course (DC) Research Fellowships • • • • • • • • • • • • • • • • • • •       |
| FAQs on Procedures for Preparing the Application Documents for JSPS Doctoral Course (DC) Research Fellowships • • • • • • • • • • • • • • • • • • •      |
| Matters to Be Noted When Uploading Your Application Content File, etc. onto the JSPS Electronic Application System • • • • • • • • • • • • • • • • • • • |
| *Total number of pages: 44                                                                                                    |

# Application Flow for FY2026 JSPS Research Fellowships (Applicants must read this document first)

This document describes the flow of application for JSPS Research Fellowships.

## 1. Check all the necessary information

Refer to the materials listed below to check the necessary information when you prepare your application.

[Information related to the application]

- 1. Application Guidelines
- 2. Application Documents
- 3. Procedures for Preparing the Application Documents for FY2026 JSPS Doctoral Course (DC) Research Fellowships

(PD, DC) https://www.jsps.go.jp/j-pd/pd sin.html

(RPD) https://www.jsps.go.jp/j-pd/rpd qa.html

\*The application formats and samples are available here.

4. FAQ for application

(PD, DC) https://www.jsps.go.jp/j-pd/pd qa.html

(RPD) https://www.jsps.go.jp/j-pd/rpd qa.html

5. Slide deck regarding the call for application

https://www.jsps.go.jp/j-pd/pd setsumeikai.html

[Information related to the rules and conditions during the fellowship tenure]

Compliance Rules and Procedural Guidelines

(DC, PD, RPD) https://www.jsps.go.jp/j-pd/pd\_tebiki.html

[Information related to the operation on JSPS Electronic Application System for JSPS Research Fellowship Programs (the "System")]

1. Demoware \*scheduled to be available around the middle of March, 2025

https://www-shinsei.jsps.go.jp/topyousei/yousei taiken/index.html

2. Operation Manual for the System \*scheduled to be available around the middle of March, 2025

https://www-shinsei.jsps.go.jp/topyousei/download-yo.html#a2

## 2. Check Your Eligibility and Applying Organization

JSPS is offering fellowships with 4 categories named PD, RPD, DC2, DC1. Which fellowship to apply for depends

Application Flow for FY2026 JSPS Research Fellowships

on the applicant's conditions such as degree and enrollment periods at the university etc. Refer to the Application Guidelines to make sure your eligibility.

Application for JSPS Research Fellowships must be made through your Applying Organization (the organization handling the application procedures). The Applying Organization will differ depending on the category you are applying for. Be sure to consult the Application Guidelines for your eligibility and applying organization.

# 3. Issue Your ID and Password for JSPS Electronic Application System for JSPS Research Fellowship Programs

Application for JSPS Research Fellowships must be made using the JSPS Electronic Application System for JSPS Research Fellowship Programs (the "System"). The IDs and passwords for the System are managed by your Applying Organization. <u>Ask your Applying Organizations to have your ID and password issued</u>.

# 4. Start Preparing Application Content File and Enter Your Application Information

\*Preparing Application Content File should be done after the corresponding guidelines have been released.

\*Entering Application Information will be enabled from the middle of March for RPD and from the early April for PD/CD.

Download the form for application Content File (Word file) from JSPS website and start creating documents after the corresponding guidelines have been released.

When the System is ready for new data entries, you can enter your Application Information (such as Name, Title of Research Proposal, etc.) in the System. It is expected to be available around the middle of March for RPD and the early April for PD/CD.

\*When preparing your application documents, first complete entering your Application Information.

After your complete entering your Application Information, the other steps (5. Request the Preparation of the Evaluation Report, 6. Register Your Application Content File, and 7. Enter Your Envisaged Budget for Grant-in-Aid for JSPS Fellows) will become enabled. Steps 5-7 must be completed in the Application Management screen. The Application Management screen will not be available until you complete entering your Application Information.

## 5. Request the Preparation of the Evaluation Report

• Send a request to your evaluator on the System.

Application Flow for FY2026 JSPS Research Fellowships

\* In the System, go to Applicant Menu → Check process status/Resume application → Press Revise/submit application form button → In the Request evaluation reports field, press Request evaluation report button.

• When sending a request, enter the deadline for the preparation of the evaluation report that the applicant requests the evaluator to meet. The evaluator can submit the evaluation report after this requested deadline so long as it is before the deadline for the submission of application forms.

\*If the applicant revises the job title or other information on the evaluator after the evaluator submitted the evaluation report, the evaluation report submission status will change back to Not submitted. Request your evaluator to resubmit the evaluation report. (The content of the evaluation report will be retained in the System.)

- \* The evaluator's password can only be reissued by the applicant. JSPS cannot reissue the evaluator's password.
- \*Applicants and Applying Organizations can check the status of the evaluation report submission on the System. (The contents of the file will not be viewed by Applicants and Applying Organizations.)
- \*The contents of the application form will not be viewed by Evaluators.

## 6. Register Your Application Content File

<u>Convert the completed application content file into PDF format</u> with following JSPS's recommended procedures, then upload the converted file to the System. Refer to "Matters to Be Noted When Uploading Your Application Content File, etc. onto the JSPS Electronic Application System" in this manual for details.

## 7. Enter Your Envisaged Budget for Grant-in-Aid for JSPS Fellows

Enter the application information for Grant-in-Aid for JSPS Fellows.

## 8. Submit Your Application Documents

After you complete steps 3-7 above, go to the Application Management screen. Be sure to click on the **Check application form** button, and check the content of the completed application documents in PDF format. Next, click on the **Check completed/Submit** button and be sure to submit your application documents by the deadline specified by your Applying Organization. Your Applying Organization may have an earlier deadline than the submission deadline to JSPS, so be sure to check with your Applying Organization.

## Procedures for Preparing the Application Documents for

## FY2026 JSPS Doctoral Course (DC) Research Fellowships

This English version is provided for the convenience of prospective applicants for JSPS Doctoral Course (DC) Research Fellowships who experience difficulty in reading the Japanese original, which should be referred to in case of inconsistency.

| I. Content of the Application Documents · · · · · · · · · · · · · · · · · · ·     | • 1  |
|-----------------------------------------------------------------------------------|------|
| II. Entering your Application Information · · · · · · · · · · · · · · · · · · ·   | 2    |
| III. Entering your Contact Information · · · · · · · · · · · · · · · · · · ·      | 13   |
| IV. Preparing your Application Content File                                       | 16   |
| V. Preparing your Envisaged Budget for Grant-in-Aid for JSPS Fellows············· | 18   |
| VI. Evaluation Report · · · · · · · · · · · · · · · · · · ·                       | • 24 |

## I. Content of the Application Documents

| Document                                                 | Format                                                                                                    | To be     | Language               | Content                                                                                         | How to submit                                                                                                    |
|----------------------------------------------------------|----------------------------------------------------------------------------------------------------|-----------|------------------------|-------------------------------------------------------------------------------------------------|----------------------------------------------------------------------------------------------------|
| name                                                     |                                                                                                    | prepared  |                        |                                                                                                 |                                                                                                    |
|                                                          |                                                                                                    | by        |                        |                                                                                                 |                                                                                                    |
| (i) Application information                              | To be entered directly in the JSPS Electronic Application System*1(P.2)                                            | Applicant | Japanese               | Name, title of<br>research proposal,<br>and other basic<br>information<br>required              |                                                                                                    |
| (ii) Application content file                            | Download the prescribed format (Word, etc.) from the JSPS website → Upload the completed file to the System (P.16) | Applicant | Japanese or<br>English | Statements on the research plan, self-analysis on applicant's ability to conduct research, etc. | [Applicant] After all the information is in order, submit the application documents through the System by the deadline specified by your applying |
| (iii) Envisaged Budget for Grant-in-Aid for JSPS Fellows | To be entered directly in the System (P.18)                                                                        | Applicant | Japanese or<br>English | Application<br>information for<br>Grant-in-Aid for<br>JSPS Fellows                              | organization.*2                                                                                                    |
| (iv)<br>Evaluation<br>report                             | To be entered directly in the System (P.24)                                                                        | Evaluator | Japanese or<br>English | Evaluation statements on the applicant by the evaluator                                         |                                                                                                    |

<sup>\*1</sup> The application information must be entered directly in the System. However, if you do not have enough space for columns (viii) Academic degrees, (ix) Status of doctoral course studies, and/or (x) Research, job experience, etc., you need to enter the information on the form Additional page for (viii) Academic degrees, (ix) Status of doctoral course studies, and (x) Research, job experience, etc. (Word, etc.). You can download the form from the JSPS website, and upload the completed file in the Application Information screen of the System. For more information, see Section II. (4) How to complete the Additional Page for (viii)-(x).

<sup>\*2</sup> You must prepare the application information first. The other documents can be prepared in any order. If you are unable to submit all the documents by the deadline, your application will not be accepted.

- (1) Applications must be submitted using the JSPS Electronic Application System for Research Fellowship Programs (the "System"). For instructions on how to use the System, refer also to the Operation Manual for Research Fellowship Program Applicants (for JSPS Research Fellow) 研究者養成事業申請者向け操作手引(特別研究員用)which is scheduled to be released in mid-March 2025.
- (2) <u>Applications for JSPS Research Fellowships and those for Grant-in-Aid for Scientific Research—KAKENHI—for JSPS Research Fellows (Hereinafter, "Grant-in-Aid for JSPS Fellows") will be accepted at the same time. The JSPS Electronic Application System for KAKENHI will not be used for the application procedures.</u>

## II. Entering your Application Information

- (1) Applications must be prepared **in Japanese** using the System. Use **JIS level one and level two (JIS-X-0208)** characters for text. The Application Form screen on your PC is dependent on your PC's operating system, and may be able to display non-JIS level one & level two characters. However, these characters will be recognized as bug (garbled text, etc.) by the System and will not appear properly on printouts of the application documents.
  - By clicking on the **Japanese** English button in the upper left corner of the screen, you can display the Application Information screen in English, but you must provide your application information in Japanese. You should also note that the items you select in the pull-down menu, etc. may be displayed in English on screen, but the information will appear on your Application Documents in corresponding Japanese.
- (2) Applicants can revise their application information any time until they submit the application documents to their applying organization.
- (3) Leave the Application No. and Version No. fields blank as they will be assigned by the System and appear on the PDF file.
- (4) Follow the instructions below to complete your application. Note that the numbers for each field in the following pages correspond to the numbers in the [Sample] Application Information (pp. 1-2 of the application form).

  The types of fields are listed below:
  - \* Mandatory fields are marked with a red asterisk
  - Gray: Fields to confirm content only
  - Yellow: Mandatory fields (text)
  - Pink: Mandatory fields (to be selected)
  - No highlight: Optional, or fields for relevant applicants only

| Number on<br>the<br>Application<br>Form | Field                  | Instructions                                                                                                    |
|-----------------------------------------|------------------------|----------------------------------------------------------------------------------------------------|
| (i)                                     | Eligibility            | The category (DC1 or DC2) that you selected in the Current Calls for Applications 受付中公募一覧 screen will appear.                 |
| (iv)                                    | Basic Section<br>Code* | Click the List All 一覧 button to display the Review Section Table 審査区分表. Enter the five-digit code and click the OK 確定 button. |
| (iii)                                   | Basic Section          | Once you enter the Basic Section Code 小区分コード and click the OK button, the                                                     |

| Name                             | corresponding Basic Section Name 小区分名 according to the code list will appear on screen. Check to make sure that it shows the basic section you wish to apply for.                                                                                                  |                                                                                                    |  |  |  |
|----------------------------------|----------------------------------------------------------------------------------------------------|----------------------------------------------------------------------------------------------------|--|--|--|
| (ii) Document Review Section     | When you enter the Basic Section Code and click the OK button, you will be direither of the following:                                                                                                    |                                                                                                    |  |  |  |
| Panel Review Section             | <ul><li>(i) Your document review section and panel review section are automatically determined based on the Basic Section Code;</li><li>(ii) You will be asked to select the document review section and panel review section you choose to be screened.</li></ul> |                                                                                                    |  |  |  |
|                                  | *The panel review section will not appear o<br>be used for application data statistics, etc                                                                                                    | n the Application Form. The information will                                                                                                    |  |  |  |
|                                  | (i) If your document review section                                                                                                    | (ii) If you are asked to select the                                                                                                    |  |  |  |
|                                  | and panel review section are                                                                                                    | document review section and panel                                                                                                    |  |  |  |
|                                  | automatically determined based on the                                                                                                    | review section that you choose to be                                                                                                    |  |  |  |
|                                  | Basic Section Code:                                                                                                    | screened:                                                                                                    |  |  |  |
|                                  | When you enter the Basic Section Code, the Document Review Section 書面審查 区分 and Panel Review Section 書面合議審查区分 will appear automatically. The columns are highlighted in gray and cannot be selected. No entry required.                                             | When you enter the Basic Section Code, nothing will appear in the Document Review Section 書面審查区分 and/or Panel Review Section 書面合議審查区分 columns. You can select the review section of your choice from the pull-down menu.                                                                                                   |  |  |  |
|                                  |                                                                                                    | *For more information on the list of document review sections and panel review sections that can be selected for screening, refer to the Review Section Table which can be displayed by clicking the List All button.                                                                                                    |  |  |  |
|                                  |                                                                                                    | If you are applying for basic section "Gender studies-related ジェンダー関連 (80030)" under the Social Sciences 社会科学 review section:  → Once you select the Basic Section Code, the Document Review Section will become selectable. Select the Document Review Section of your choice, then also select the Panel Review Section. |  |  |  |
| (v) Major Field of Studies*      |                                                                                                    | ocument review section that are displayed on es in <i>Kanji</i> , etc. The maximum length is 7                                                                                                    |  |  |  |
| (vi) Title of Research Proposal* | For Title of Research Proposal, describe the Japanese. The maximum length is 40 char                                                                                                    | e specific content of your research in concise racters (symbols, numerical characters, etc., ted as one character). You may give a subtitle st be included in the 40-character limit.                                                                                                    |  |  |  |
|                                  | (1) Avoid the use of <b>chemical formulas an</b> <i>Kana</i> , etc. *Example of using <i>Kanji</i> , etc.: Instead of H <sub>2</sub> O, wri                                                                                                    | nd/or mathematical expressions. Use <i>Kanji</i> , te 「水(water)」                                                                                                    |  |  |  |
|                                  | You may enter alphabets for commonly used acronyms, abbreviatio DNA.                                                                                                    |                                                                                                    |  |  |  |
|                                  | other character codes or special fonts. (I<br>Manual for Research Fellowship Program A                                                                                                    | el two (JIS-X-0208) characters. Do not use For more information, refer to the Operation applicants (for JSPS Research Fellowships.)                                                                                                    |  |  |  |
|                                  | *Examples of characters you cannot use:  • Single-byte Japanese <i>kana</i> characters  • Circled numbers (①, ②, ③)  • Roman numerals (including lower case of I-V), etc.                                                                                          |                                                                                                    |  |  |  |

|       |                                                    | (3) Once JSPS accepts your application, you cannot make any changes whatsoever to the Title of Research Proposal.  You should take extra note because the title that you enter here in the Title of Research Proposal will automatically become the title of the research proposal for Grant-in-Aid for Scientific Research—KAKENHI—JSPS Research Fellows*.  *Grant-in-Aid for Scientific Research—KAKENHI—JSPS Research Fellows is a competitive research fund for Fellows to pursue their research projects. The relevant ministries and offices in Japan share a common set of rules on the elimination of unreasonable duplication and excessive concentration of grant allocations in accordance with the Guidelines on the Proper Implementation of Competitive Research Funds (Agreement of the Liaison Meeting of Related Offices and Ministries on Competitive Research Funds of September 9, 2005; revised December 17, 2021). Applicants who are applying for several competitive research funds (including applying for KAKENHI grants under several categories) should make sure that their statements clearly show that the titles of their research projects do not constitute unreasonable duplication. If unreasonable duplication or excessive concentration is found, Fellows may be disqualified for grants.  • Guidelines on the Proper Implementation of Competitive Research Funds:  https://www8.cao.go.jp/cstp/compefund/ |
|-------|----------------------------------------------------|----------------------------------------------------------------------------------------------------|
| (vii) | Name* (Name to be Registered)                      | The Name to be Registered is the name that JSPS will normally use when identifying you as JSPS Research Fellow, for example, in publishing the list of fellowship awardees. The maximum length is 32 double-byte characters. You may also use your maiden name or alias, etc. By default, the Name in the Family Register/koseki field will be displayed, so you may revise it as necessary. You can also use parenthesis, for example, to indicate both maiden and married names. There are no restrictions.  As a general rule, your Name to be Registered will appear on certificates issued in Japanese.                                                                                                    |
|       | Name<br>(Name in the<br>Family<br>Register/koseki) | Your name, which was registered in the System by your applying organization at the time your ID and password were issued, will appear automatically. If you find any mistakes, first save the data you have already entered, then contact the administration office of your applying organization (or the administration office of each academic unit) and request for correction.  JSPS uses the Name in the Family Register/koseki for administrative purposes (tax procedures, etc.). It will not appear in the application documents.                                                                                                    |
|       | Name* (Name in Alphabet)                           | Enter how you wish to have your name to appear in alphabet. The maximum length is 80 single-byte characters. You are not allowed to use a name that neither matches your Name to be Registered nor your Name in the Family Register/koseki, and cannot identify you as the same person. You may spell your name to match the Name to be Registered or the Name in the Family Register/koseki, or indicate both names. There are no restrictions. Your Name in Alphabet will be used when issuing English certificates, etc., so you should check how your name is spelled in your passport. Your name in alphabet will not appear in the application documents.  Example: Name in the family register/koseki: 山田 ジョーンズ 太郎 Name in alphabet: YAMADA Jones Taro  *The SURNAME shall be all capitals, and only the first letters of your given name and middle name shall be capitalized.                                                                                                    |
|       | Sex*                                               | Select the sex (male or female) listed in the family register.  *Sex information will not appear in the application documents. It will be used for application data statistics, etc.                                                                                                    |
|       | Nationality*                                       | Select either Japan or Other than Japan.  If you select Japan, leave the rest of this field blank. (Do not enter "Japan.")  Only if you select Other than Japan, click the List All button to display the Country Code Table. Enter your country code. If your country is not listed in the Country Code Table, enter "ZZZ" and type in the country name.  *Your nationality will not appear in the application documents. It will be used for application data statistics, etc.                                                                                                    |

|        | Permanent Residency Status (Y/N)  Date of Birth                | Only if you selected Other than Japan in the Nationality field, you must select Yes or No from the pull-down menu to indicate whether you have a permanent residence permit of Japan.  *Your permanent residency status will not appear in the application documents. It will be used for application data statistics, etc.  Your date of birth, which was registered in the System by your applying organization at                                                                                                    |
|--------|----------------------------------------------------------------|----------------------------------------------------------------------------------------------------|
|        |                                                                | the time your ID and password were issued, will appear automatically, as well as your age as of April 1, 2026 calculated based on your date of birth.  If there are any mistakes, first save the data you have already entered, then contact the administration office of your applying organization (or the administration office of each academic unit) and ask them to correct your date of birth in the registered applicant's information.                                                                                                    |
|        |                                                                | *Your date of birth and age will not appear in the application documents.                                                                                                    |
| (viii) | Academic Degrees* (Bachelor's degree, Master's degree)         | Outline your undergraduate and Master's course (or the first half of the doctoral course) studies. You can type up to 55 characters per line. Delete all unnecessary text given as guidance.  You may insert lines or use two lines as necessary, but do not omit the first line.                                                                                                    |
|        |                                                                | O Example—In case of early completion:                                                                                                    |
|        |                                                                | 1. April 2024, enrolled in ABC University, Graduate School of XYZ (Major)                                                                                                    |
|        |                                                                | 2. March 2025, conferred Master's degree from ABC University, Graduate School of XYZ (grades qualified for early completion)                                                                                                    |
|        |                                                                | If you are currently enrolled in a Master's course, enter the month and year of enrollment only. Do not enter those of completion.                                                                                                    |
|        |                                                                | If you are currently enrolled in a 5-year integrated master's-doctoral course, enter the month and year of enrollment in that course. You may enter the same month and year as the ones you enter in the (ix) Date of Enrollment field.                                                                                                    |
|        |                                                                | *If you do not have enough space:  (1) In the Need additional page for (viii) Academic degrees, (ix) Status of doctoral course studies, and (x) Research, job experience, etc. (Y/N)? field, select Yes.  (2) Download the form Additional page for (viii) Academic degrees, (ix) Status of doctoral course studies, and (x) Research, job experience, etc. (Word, etc.) from the JSPS website. Complete the form, then upload it to the System.  (3) Refer to the following section of "How to complete the Additional Page for (viii)-(x)" for the detailed information.                                                                                                    |
| (ix)   | (Status of Doctoral                                            | In the Status of Doctoral Course Studies field, you are to provide information on the                                                                                                    |
|        | Studies) Date of Enrollment* Total                             | doctoral course that you will be enrolling during the DC Fellowship tenure.  (1) Enter the status of the doctoral course you are enrolled (or plan to enroll) in.  ○ Examples.  Example of DC1: MMMM YYYYY; Matriculated, progressed directly, plan to enroll                                                                                                    |
|        | enrollment<br>period at time<br>of transfer or<br>reenrollment | Example of DC1: MMMM YYYYY; Matriculated, progressed directly, plan to enroll  *Type into the squares, or select from the pull-down menu.                                                                                                    |
|        |                                                                | <ul> <li>(2) In case you have transferred or re-enrolled (or plan to transfer or re-enroll): <ul> <li>Enter the month and year of transfer/re-enrollment;</li> <li>Select your status (transfer/re-enrollment) from the pull-down menu;</li> <li>From the pull-down menu Total enrollment period at the time of transfer or re-enrollment, select the total length (number of years and months) of enrollment in the doctoral course at the time of transfer or re-enrollment. In calculating the Total enrollment period at the time of transfer or re-enrollment, check with the academic affairs or school affairs office of your university (shown in the Status of Doctoral Course Studies field), and calculate the total enrollment period working back from</li> </ul> </li> </ul> |

|      |                                                                          | Procedures for Preparing the Application Documents for DC <ver.1.0></ver.1.0>                                                                                                    |
|------|--------------------------------------------------------------------------|----------------------------------------------------------------------------------------------------|
|      |                                                                          | the standard enrollment period.                                                                                                    |
|      |                                                                          | ○Example. If you transferred into a 3-year doctoral course, and still need 1 year and 9 months to graduate:  Enrollment period = 3 years – 1 year 9 months = 1 year 3 months  *Type into the boxes.                                                                                                    |
|      |                                                                          | *If you have left University A with or without a degree, and expect to earn a different degree at University B, you are to provide your status at University B, and mention University A in the form Additional page for (viii) Academic degrees, (ix) Status of doctoral course studies, and (x) Research, job experience, etc.                      |
| (ix) | (Status of Doctoral<br>Course Studies)<br>Name of<br>University*         | Click the List All button to display the Institution Code Table. Enter the code of your university. If your university is not listed, enter "99999" and type in the name of your university.                                                                                                    |
| (ix) | (Status of Doctoral<br>Course Studies)<br>Name of<br>Graduate<br>School* | Click the List All button to display the Department Code Table. Enter the code of your graduate school. If your graduate school is not listed, enter "9999" and type in the name of your graduate school department.                                                                                                    |
| (ix) | (Status of Doctoral<br>Course Studies)<br>Major Field of<br>Studies*     | Type in your major field of studies. The maximum length is 35 characters.                                                                                                    |
| (ix) | (Status of Doctoral<br>Course Studies)<br>Type of<br>Doctoral<br>Course* | Select the course/program you are enrolled in from the pull-down menu.<br>You can select from among the following three types of doctoral courses/programs:<br>The doctoral courses are based on the Standards for Establishment of Graduate Schools of Japan.                                                                                        |
|      |                                                                          | <ol> <li>3-year doctoral course programs, including the second half of a doctoral course (following a master's course in the first half) and 3-year doctoral course-only programs</li> <li>5-year integrated master's-doctoral course programs</li> <li>4-year doctoral courses for medical, dental, pharmaceutical, or veterinary degrees</li> </ol> |
|      |                                                                          | (MD, MD/PhD, DDS/DMD, Phar.D., DVM, etc.)  *If you are using an early completion program or other programs unique to your institution, check with your university or affiliated research institution whether                                                                                                    |
|      |                                                                          | you are eligible for application.  *Students enrolled in professional degree-granting programs are not eligible for Fellowship as those courses are not included in "doctoral courses."                                                                                                    |

| Procedures f | for Pre | paring the | Applicatio | n Documents | s for DC | <pre>C <ver.1.0></ver.1.0></pre> |
|--------------|---------|------------|------------|-------------|----------|----------------------------------|
|--------------|---------|------------|------------|-------------|----------|----------------------------------|

| (ix)            | (Status of Doctoral<br>Course Studies)<br>Total Length of<br>Leave from<br>Studies                                      | <ul> <li>If you have taken leave from your doctoral course studies, enter the total period of leave.</li> <li>Do not include the period of leave during your master's course studies (including the first half of a doctoral course, if applicable).</li> <li>However, if you are enrolled in a 5-year integrated master's-doctoral course, enter the total period of leave during your entire enrollment period in graduate school.</li> <li>Leave from studies are to be counted in months; even a one-day leave will be deemed one month. However, if your university or affiliated institution has specific rules on grounds of academic semesters, etc., you may count the period of leave based on those rules. Make sure to check with your affiliated institution.</li> <li>(Refer to Application Guidelines for JSPS Doctoral Course (DC) Research Fellowships, 4. Eligibility (4).)</li> <li>If you plan to take leave until March 2026, include those periods as well.</li> <li>If you wish to state the reason, etc. for your leave, you provide the information on the form Additional page for (viii) Academic degrees, (ix) Status of doctoral course studies, and (x)Research, job experience, etc. and upload it to the System.</li> </ul>                                                                                                |
|-----------------|----------------------------------------------------------------------------------------------------|----------------------------------------------------------------------------------------------------|
| (ix)            | (Status of Doctoral<br>Course Studies)<br>Total Length of<br>Enrollment in<br>Doctoral Course<br>as of April 1,<br>2026 | The total length of enrollment will be calculated from the date of matriculation to April 1, 2026, and will appear on screen for confirmation. Your eligibility will be determined based on this total length of enrollment in the doctoral course.  *If you have taken leave from studies, this field will show the length excluding the period you have entered in the Total length of leave from studies field. However, if the period of leave is less than 6 months, it will be included as enrollment period. (Refer to Application Guidelines for JSPS Doctoral Course (DC) Research Fellowships, 3. Eligibility (4).)  *For details on eligibility criteria, see also the JSPS Research Fellowship for Young Scientists webpage > Q&A for Application section.                                                                                                    |
| (x)             | Research, Job Experience, etc.                                                                                          | Provide information on similar fellowships awarded (other than JSPS Research Fellowships), research scholar experience, and non-research job experience, etc. The maximum length per line is 55 characters. When entering this field, start typing from line one. Do not omit the first line.  *For information on similar fellowships awarded (other than JSPS Research Fellowships), research scholar experience, and non-research job experience, etc., applicants may decide, at their discretion, on what information to provide in the application documents as their research, job experience, etc.  (Example: April 2021-March 2022 Researcher, ABC Corporation Research Center  *If you do not have enough space:  (1) In the Need additional page for (viii) Academic degrees, (ix) Status of doctoral course studies, and (x) Research, job experience, etc. (Y/N)? field, select Yes.  (2) Download the form Additional page for (viii) Academic degrees, (ix) Status of doctoral course studies, and (x) Research, job experience, etc. (Word, etc.) from the JSPS website. Complete the form, then upload it to the System.  *For instructions on this field, refer to How to complete the Additional Page for (viii)-(x) below.  *If you have nothing to state, you can leave this field as default [1. From (MMMM, YYYY) to (MMMM, YYYY)]. |
| How to complete | Need additional<br>page for (viii)<br>Academic                                                                          | If you do not have enough space for (viii) Academic degrees, (ix) Status of doctoral course studies, and/or (x) Research, job experience, etc., you may use the <i>Additional page for (viii) Academic degrees, (ix) Status of doctoral course studies, and (x) Research, job</i>                                                                                                    |

| Procedures f | for Pre | paring the | Applicatio | n Documents | s for DC | <pre>C <ver.1.0></ver.1.0></pre> |
|--------------|---------|------------|------------|-------------|----------|----------------------------------|
|--------------|---------|------------|------------|-------------|----------|----------------------------------|

| 1 4 1 4 1 1 1 1 1 1 1 1 1 1 1 1 1 1 1 1                                              | .1 , .1                         |
|--------------------------------------------------------------------------------------|---------------------------------|
| the degrees, (ix) experience, etc. Describe on the Additional page if there are      |                                 |
| Additional Status of (including cases where due consideration should be given as     |                                 |
| doctoral course and other the events have resulted in a temporary decrease in        |                                 |
| Page for studies, and (x) *"Life events that have resulted in a temporary decrease i | n research results" include     |
| (viii)-(x) Research, job caregiving, in addition to child bearing and nursing.       |                                 |
| experience etc                                                                       |                                 |
| $(V/N)^*$ [If you are not adding an extra page]                                      |                                 |
| • For Need additional page for (VIII) Academic degrees, (IX                          |                                 |
| studies, and (x) Research, job experience, etc. (Y/N)? field in                      | the System, select <b>No.</b>   |
|                                                                                      |                                 |
| [If you are adding an extra page]                                                    |                                 |
| • For Need additional page for (viii) Academic degrees, (ix                          | x) Status of doctoral course    |
| studies, and (x) Research, job experience, etc. (Y/N)? field in                      | the System, select <b>Yes</b> . |
| Complete the form (Word or PDF) downloaded from JSP                                  | S website with the detailed     |
| information.                                                                         |                                 |
| • Upload it to the System. Once your file has been uploaded,                         | a message "File uploaded"       |
| will appear. Make sure you see this message.                                         | 8 1                             |
| win appear. Make sure you see this message.                                          |                                 |
| *For the field(s) that require more space, you must provide fu                       | Ill information on this page    |
| including the information you have already entered in                                | 1 0                             |
|                                                                                      | the System. An information      |
| should be listed in chronological order.                                             | 1.11. 37                        |
| *You are to use the first page only, and leave the second page                       | blank. You must upload two      |
| pages together, the statement page and the blank page.                               |                                 |
|                                                                                      |                                 |
| ○ Examples. [Research, job experience, etc. should be listed in c                    | hronological order.]            |
| The dates are to be indicated in the Western calendar.                               |                                 |
| 1. April 2021-March 2022 Researcher, ABC Corporation Research                        |                                 |
| 2. April 2022-March 2023 Researcher, DEF Corporation Research                        | Center                          |
| 3. April 2023-March 2024 Researcher, GHI Corporation Research C                      | Center                          |
| 4. April 2024-March 2025Researcher, JKL Corporation Research C                       | enter                           |
| 5. April 2025- MNO University, (Graduate School of PQR, major in                     | n)                              |
|                                                                                      |                                 |
| Scopus Author Register your Author ID of Scopus, an abstract and citation d          | *                               |
| ID academic papers, if you have one as an author of papers. The                      | Author ID is a 9- to 11-        |
| digit figure that will be automatically given when your paper                        | is registered on Scopus.        |
|                                                                                      |                                 |
| *If you are not sure about your Author ID, search from the So                        | earch for an author profile.    |
| It is the figure shown beside SC on your author profile pag                          | ge.                             |
| *If you have more than one ID, register only the main one.                           |                                 |
| *Your registered Scopus Author ID will not be used f                                 | for the screening for the       |
| Fellowships. JSPS will use it for reference in performing                            |                                 |
| mandatory; therefore, if you do not have an ID or you are                            |                                 |
| column blank.                                                                        |                                 |
| Column Carall                                                                        |                                 |
|                                                                                      |                                 |
|                                                                                      |                                 |
|                                                                                      |                                 |
|                                                                                      |                                 |
|                                                                                      |                                 |
|                                                                                      |                                 |
|                                                                                      |                                 |
|                                                                                      |                                 |
|                                                                                      |                                 |
|                                                                                      |                                 |
|                                                                                      |                                 |
|                                                                                      |                                 |
|                                                                                      |                                 |
|                                                                                      |                                 |
|                                                                                      |                                 |

| Procedures f | for Pre | paring the | Applicatio | n Documents | s for DC | <pre>C <ver.1.0></ver.1.0></pre> |
|--------------|---------|------------|------------|-------------|----------|----------------------------------|
|--------------|---------|------------|------------|-------------|----------|----------------------------------|

| (xi)  | Special Notes<br>on Doctoral<br>Course Studies*   | Enter this field only if you need to provide the following special notes in the event your current academic supervisor is retiring, transferring, or you are planning to transfer, etc.  *If none of the situation applies to you, select Not applicable.  *Do not use this field to enter notes on the status of early completion or long-term study programs.  [Special Notes] [DC1]  • If you have selected "5-year integrated master's-doctoral course program" or "4-year doctoral course for medical, dental, pharmaceutical, or veterinary degrees" in the Status of doctoral course studies >Type of doctoral course field, and your current academic supervisor is not the same as your host researcher to-be.  [DC2]  • If your current academic supervisor is not the same as your host researcher to-be.  [How to complete this field]  • Select the applicable option button, and type in the specific and accurate details of your situation in the open column below. (You can type up to 40 characters per line.)  *This field is to eliminate the process of checking for errors related to current academic supervisors.                                                                                                    |
|-------|---------------------------------------------------|----------------------------------------------------------------------------------------------------|
| (xii) | Current<br>Academic<br>Supervisor*<br>(Evaluator) | Be sure to enter your academic advisor of record in the Current Academic Supervisor field. For DC Fellowship, the evaluation report is to be prepared by the current academic supervisor. Your entire application may be invalid if the evaluation report is prepared by an unqualified individual.  • Even if you are temporarily away from the graduate school you are formally enrolled at under a "delegation of research guidance" arrangement and conducting research at other universities, etc., you must enter the academic supervisor at the graduate school you are formally enrolled. The same goes for the (xiii) Host Researcher after Awarded Fellowship field.  • For the Department, Job Title, etc. of the current academic supervisor, enter the supervisor's department, job title, etc. of the main duty at the organization the applicant currently enrolls.  *If your academic supervisor is a researcher from outside your university and is supervising you as visiting faculty, etc. under a partner university agreement, etc., enter the title of main duty at the graduate school you enroll.  • The current academic supervisor of a DC1 applicant will be as below depending on the applicant's current status:  • If you are enrolled in a Master's course → your academic supervisor of your Master's course studies  • If you are currently a researcher → your current host researcher (superior at your workplace)  • If you are currently not engaged in research, enter the Department, Job Title, etc. of the main duty at the organization where your supervisor was affiliated at the time you received supervision (e.g., when you were a Master's course student).  • The E-mail address of the current academic supervisor will be used by JSPS to send an e-mail request for the evaluation report. |

|                                               | *Your current academic supervisor will receive an e-mail containing the link to the website, login ID, and password to prepare the evaluation report. Be sure to enter the current academic supervisor's own e-mail address correctly.  *Applicants are not allowed to enter their own e-mail address in this field.  *JSPS may contact the current academic supervisors to confirm that the e-mail address belongs to them.  • For details on the information to be entered in each of the columns in this field, refer to General Notes on (xii)-(xiii).  [Notes]  • Clicking on the Change evaluator to different researcher button in the Application Management screen will invalidate the ID issued to the previous evaluator (for the preparation of the evaluation report), and all data of the evaluation report in preparation or already submitted will be deleted.  • If you wish to revise the information on your evaluator after you have requested an evaluation report, click on the Revise information on evaluator button.  *When you click on the Revise information on evaluator button after your evaluator has submitted the evaluation report, the evaluation report submission status will change back to Not submitted. The content of the evaluation report will be retained in the System.  • The evaluator's password can only be reissued by the applicant in person. JSPS cannot reissue the evaluation report will be retained in the System even if the password has been reissued. |
|-----------------------------------------------|----------------------------------------------------------------------------------------------------|
|                                               | <ul> <li>Neither the applicant nor the applying organization (nor the administration office of each academic unit) will have access to the content of the evaluation report. The applicant will only be notified that the evaluator has submitted the evaluation report.</li> <li>For more information on matters related to the preparation, etc. of the evaluation report,</li> </ul>                                                                                                    |
|                                               | see Section VI. Evaluation Report in this document.                                                                                                    |
| (xiii) Host Researce after Awarde Fellowship* | record of the academic department of the graduate school you are (or will be)                                                                                                    |
|                                               | *Be sure to contact the host researcher to-be in person and obtain consent to host you. After the selection, JSPS will formally obtain a Notice of Acceptance from host researchers and host research institutions of successful applicants.  *You can copy the information you entered in the (xii) Current Academic Supervisor field to the (xiii) Host Researcher after Awarded Fellowship field by clicking on "Copy the information of your current academic supervisor" on the screen.                                                                                                    |
|                                               | • For the Department, Job Title, etc. of the Host Researcher after Awarded Fellowship, enter the department, job title, etc. of the main duty at the organization the applicant enrolls (similar to the (xii) Current Academic Supervisor field).                                                                                                    |
|                                               | *If your academic supervisor is a researcher from outside your university and is supervising you as visiting faculty, etc. under a partner university agreement, etc., enter the title at the graduate school you enroll.                                                                                                    |
|                                               | • If your host researcher after being awarded fellowship is not the same as your current                                                                                                    |

| Procedures f | for Pre | paring the | Applicatio | n Documents | s for DC | <pre>C <ver.1.0></ver.1.0></pre> |
|--------------|---------|------------|------------|-------------|----------|----------------------------------|
|--------------|---------|------------|------------|-------------|----------|----------------------------------|

academic supervisor, enter the information of the host researcher to-be directly in this field. For example, if it is already announced that your academic supervisor will retire or otherwise step down at the end of the academic year. \*Make sure to check the (xi) Special Notes on Doctoral Course Studies section as to whether you need to provide special notes. If you need to make special notes, type in the specific and accurate details of your situation in the open column. • If you are a DC1 applicant and your Host researcher after awarded fellowship is yet to be determined. Enter the fields as shown in the white box below. For example, if the results of admission to the doctoral course are not announced yet at the time of this fellowship application, and you do not know who your academic supervisor will be: Affiliated institution code\*: enter the code of Name (furigana)\* (family name): enter ミテイ the university you (Kanji, etc.)\* (family name): enter 未定 wish to enroll at Job title\*: enter 未定 Department code\*: enter the code of the e-Rad Researcher No.\*: enter 99999999 department you wish to enroll at \*You cannot enter "未定" (TBD) for the affiliated institution & department. Enter the institution & department you are hoping to enroll at as of the date of this application. \*If your host researcher is yet to be determined, enter the following placeholder in the Email address field. mitei@jsps.go.jp \*If you are enrolled in a doctoral course at the time of this fellowship application, but your host researcher to-be is yet to be determined due to transfer, etc., select the applicable option button in the (xi) Special Notes on Doctoral Course Studies section and type in the specific and accurate details of your situation in the open column below. (You can type up to 40 characters per line.) \*If you entered "未定" (TBD) for Host researcher after awarded fellowship field, provide the details of your host researcher to-be in the fellowship acceptance procedure as soon as you have a host researcher to-be. • If your host researcher to-be (and/or host research institution) changes due to admission results for the doctoral course, etc. after the selection, you may change the information by submitting a change notice during the fellowship acceptance procedure. [How to enter the information on your supervisor/host researcher] General \*See the following instructions on how to complete these fields. notes on General notes In each field, enter the information on the main duties of the supervisor/host researcher fields at the applicant's affiliated organization. (xii)- (xiii) As an exception, if the academic supervisor is a researcher from other universities or institutions and is providing supervision as visiting faculty, etc. under a partner university agreement, etc., enter his/her title at the applicant's university. Enter the name of the researcher accurately. (Name) Furigana\* Kanji, etc.\* • If the researcher is a foreign national, follow the example below: OExample. If the researcher's real name is Patrick Lafcadio Hearn (i.e., if the entire name is in alphabet): \*Type into the boxes. (Family name in furigana) ハーン (Given name in furigana) パトリック

|                         | (Family name in <i>Kanji</i> , etc.) HEARN (Given name in <i>Kanji</i> , etc.) Patrick lafcadio                                                                                                    |
|-------------------------|----------------------------------------------------------------------------------------------------|
|                         | *Enter any middle name in the Given name box. The SURNAME box should be all capitals, and only the first letter of your Given name box should be capitalized.                                                                                                    |
|                         | *You may enter alphabets in the Kanji, etc. boxes.                                                                                                    |
|                         | *If your name cannot be spelled with alphabets, enter your name in Katakana in the Kanji, etc. boxes.                                                                                                    |
|                         | • If any of the letters used in the researcher's name are not JIS level one and level two (JIS-X-0208) characters, replace those letters with JIS level one and level two (JIS-X-0208) characters.                                                                                                    |
|                         | • If there are no <i>Kanji</i> characters to replace the letters, enter the name in <i>Katakana</i> .                                                                                                    |
|                         | 〇Example. If the researcher's real name is 沅 学振 (i.e., if there is no Kanji to replace 沅) (Family name in <i>furigana</i> ) ユエン (Given name in <i>furigana</i> ) ガクシン (Family name in <i>Kanji</i> , etc.) ユエン (Given name in <i>Kanji</i> , etc.) 学振                                                      |
|                         | • If the researcher's name exceeds 40 characters in length, omit certain parts as appropriate.                                                                                                    |
|                         | O Example. If the researcher's real name is Pablo Diego José Francisco de Paula Juan Nepomuceno María de los Remedios Cipriano de la Santísima Trinidad Ruizy Picasso:  (Family name in furigana) ビカン (Given name in furigana) パプロ  (Family name in Kanji, etc.) PICASSO (Given name in Kanji, etc.) Pablo |
| Job Title*              | Type in the researcher's official job title, excluding department name, etc. The maximum length is 20 characters. (Enter <b>Job Title only</b> .)                                                                                                    |
|                         | *Job titles to be entered here are, for example, "Professor," etc. Enter <u>Professor</u> , even if the researcher concurrently holds the post of Head of Department, etc.                                                                                                    |
|                         | ©Example. If the job tile is Associate Professor, School of International Agriculture:  Associate Professor                                                                                                    |
| Researcher<br>No.*      | Check with the researcher in person or affiliated organization to obtain accurate information.  Note that your supervisor/host researcher can be someone who does not possess a Researcher Number. If they do not have a Researcher No., enter "99999999" in this field.                                   |
| Affiliated Institution* | Click the List All button to display the Institution Code Table and enter the code of your institution.  For institutions that are not listed in the Code Table due to abolition or merger, etc., or for overseas institutions, enter "99999" and type in the correct name of your institution.            |
| Department              | In case of a university (including The Open University of Japan and the Inter-University Research Institution Corporation High Energy Accelerator Research Organization), click the List All button to display the Department Code Table and enter the code of your department.                            |
|                         | *If none of the codes are applicable to you, enter "9999" and type in the correct name of your department.  *If Affiliated Institution is not a university, leave this field blank.                                                                                                    |

| (xiv) | Official name of     | Click the List All button to display the Department Code Table. Enter the code of     |
|-------|----------------------|---------------------------------------------------------------------------------------|
|       | graduate school in   | the academic department of record of the graduate school you are (or will be)         |
|       | which applicant will | enrolled at. If your graduate school is not listed, enter "9999" and type in the name |
|       | enroll after awarded | of your graduate school department.                                                   |
|       | fellowship*          |                                                                                       |
|       |                      | *Be sure to check and enter the correct name, as it will also appear on certificates  |
|       |                      | issued in Japanese.                                                                   |

## III. Entering your Contact Information

- (1) In the lower section of the Application Information screen, enter your contact information during the application period.

  JSPS will use your contact information for the following purposes:
  - (i) To contact applicants in case there is a question on the content of the application;
  - (ii) To notify applicants when the review results are posted;
  - (iii) To send successful applicants the documents for the acceptance of fellowship.
- (2) The preferred contact information that you enter in these fields will be used for JSPS to contact you. If there are changes to your address, e-mail, and/or phone number, correct your contact information promptly from the Application Management screen in the System.
  - \*The Application Management screen may be temporarily unavailable due to system maintenance, etc. by JSPS. You may not be able to correct your contact information during those times.
- (3) Follow the instructions below on how to enter your contact information.

  By clicking on the Japanese English button in the screen, you can display the screen in English, but you must provide your contact information in Japanese (except if you are entering an address outside Japan).

### For the table below:

- \* Mandatory fields are marked with a red asterisk
- Yellow: Mandatory fields (text)
- No highlight: Optional, or fields for relevant applicants only

### Current • Enter the postal code only if your current address is in Japan. Address\* · Enter your address in boxes Address 1-Address 3. In Address 1, enter your address up to your house/building number. Use Address 2 and Address 3 to enter the remainder of your address. (The maximum length for each box is 20 characters.) Provide all necessary information including name of apartment/building, etc., room number, and c/o. ○Example. If your address is: 〒123-4567 東京都千代田区麹町 5 - 3 - 1 学振マンション601号室 学振 太郎様方 (c/o Mr. Taro GAKUSHIN, Room No. 601 Gakushin Mansion, 5-3-1 Kojimachi, Chiyoda-ku, Tokyo 123-4567) \*Type into the boxes. **T**123-4567 Address 1\*: 東京都千代田区麹町5 丁目3番地の1 (3-1 Kojimachi 5-chome, Chiyoda-ku, Tokyo) 学振マンション601号室 (Room No. 601 Gakushin Mansion) Address 2: Address 3: 学振 太郎様方 (c/o Mr. Taro GAKUSHIN)

\*If your address is outside Japan or does not fit in the given boxes, abbreviate as necessary.

For overseas address, enter your address in the correct order as they should appear, e.g., start

\*For the house/building number in Address 1, you may enter 5-3-1 instead.

from street address. Divide your address as necessary across the boxes. • If you wish to use your Current Address as your Preferred Contact, make sure to enter an address where postal mail items such as procedure documents will reach you without fail. Affiliated Provide, without omission, complete contact information of the organization, including the name of the Institution laboratory, in which the applicant currently engages in research (physically exists). You may keep this field blank if you do not have an affiliated institution, including the case if you are holding an adjunct (Address, name position. of organization, • Enter the postal code only if your affiliated institution is in Japan. name of department, etc.) · Provide information on your affiliated institution in the Address, Name of Organization, Department, Lab, etc. 1, and Name of Organization, Department, Lab, etc. 2 boxes. In Address, enter the address up to building number. Use Name of Organization, Department, Lab, etc.1 and 2 to enter the remainder of your address. (The maximum length for each box is 20 characters.) O Example. If the address of your affiliated institution is: : 〒123-4567 東京都千代田区麹町5-3-1 学振大学 研究者養成棟601号室 応用微生物学研究室 (Applied Microbiological Research Laboratory, Room No. 601 Research Fellowship Bldg., Gakushin University, 5-3-1 Kojimachi, Chiyoda-ku, Tokyo 123-4567) \*Type into the boxes. 〒123-4567 Address\*: 東京都千代田区麹町5丁目3番地の1 (3-1 Kojimachi 5-chome, Chiyoda-ku, Tokyo) Name of Organization, Department, Lab, etc. 1: 学振大学 研究者養成棟 6 0 1 号室 (Room No. 601 Research Fellowship Bldg., Gakushin University) Name of Organization, Department, Lab, etc. 2: 応用微生物学研究室 (Applied Microbiological Research Laboratory) \*For the house/building number in the Address, you may enter 5-3-1 instead. \*If you belong to an overseas institution, etc. or does not fit in the given boxes, omit certain parts as appropriate. For overseas address, enter your address in the correct order as they should appear, e.g., start from street address. Divide your address as necessary across the boxes. • JSPS may use the phone number and/or e-mail address to contact the applicant, so do not enter any information where the applicant cannot be reached directly (for example, information on the institution's administration office, host researchers, etc. are not acceptable). \*As an exception, if you are an exchange student, etc. who is not comfortable with the Japanese language, and the institution's office is helping you with the procedures, etc., you may enter information on the office in this field and select 2. Affiliated Institution in the Preferred Contact field. • If you select Affiliated Institution in the Preferred Contact field, make sure to provide complete information (without omitting room number, name of laboratory, etc.) where postal mail items such as procedure documents will reach you without fail.

# Preferred Contact\*

Although the review results will be disclosed through the System, JSPS may need to contact you upon your application, during the review process, or at the time of the fellowship acceptance procedure. Provide the preferred contact address to be used for this purpose.

- Your preferred contact address will be used to send you documents on the acceptance of fellowship and to contact you until the start of your fellowship tenure, so the contact address must be an address in Japan.
- \*Note that, if your Current Address and/or Affiliated Institution are outside Japan, do not select it as your Preferred Contact. If you wish to specify an address that is neither your Current Address nor Affiliated Institution (such as your parent's house, etc.), select the 3. Other button and type in the information.
- If you wish to use your Current Address or Affiliated Institution as your preferred contact, you can select the 1. Current Address or 2. Affiliated Institution button. By doing so, the information you entered in the Current Address field or Affiliated Institution field will be automatically copied to this Preferred Contact field.
- \*If you make corrections in the Current Address or Affiliated Institution fields later, be sure to click 1 or 2 button again to update the information in this field. Any corrections you make will not be reflected automatically.
- When you complete filling out all required items of the application information, JSPS will send an email to confirm the address you registered as Preferred Contact. Be sure to enter your e-mail address accurately. The maximum length is 50 single-byte alphabetic letters, numbers, underscores, periods, and dashes.
- Finish entering the application information after you confirm receipt of the e-mail from JSPS.

[Postal mail items from JSPS]

- The address in this field will be printed and used to send postal mails as it appears here. Therefore, make sure that the Current Address, Affiliated Institution, and Other fields are entered correctly so that the postal mail items will reach you without fail. (Provide all necessary information including name of laboratory, c/o, etc.)
- If you are providing an address that you do not currently reside in, such as your parent's home address, be sure to enter the c/o information.
- Some institutions do not accept postal mail items addressed to students. Unless you are able to confirm that your institution will receive mails for you, the Preferred Contact should be your Current Address or your parent's home address.
- (4) When disclosing the review results, JSPS will post a news to that effect on the JSPS Research Fellowship for Young Scientists website, and also send a notice to the e-mail address entered here. JSPS will not be responsible for any missed e-mail communications due to failure to register a valid address or other reasons.

If you fail to complete the required procedures by the deadlines specified by JSPS, you will be deemed to have withdrawn from the selection.

## IV. Preparing your Application Content File

(1) Download the electronic file (Word, etc.) from the JSPS website (<a href="https://www.jsps.go.jp/j-pd/pd\_sin.html">https://www.jsps.go.jp/j-pd/pd\_sin.html</a>), and upload the completed files in the Application Management screen.

#### \*The maximum upload size of your completed Application Content File is 3MB.

- \*When preparing your application content file, refer also to the explanation in italics under 2. [Research Plan] (2) Research Objectives, Description, etc. in the application content file.
- \*Evaluators cannot view the content of the Application Content File.
- (2) How to complete the application content file in accordance with the funding categories

Applicants are to describe their research plan in line with the funding category they choose (Funding Category A or B) for Grant-in-Aid for JSPS Fellows. Your choice of Funding Category A or B will not be an evaluation criterion in the document review for the selection of Research Fellows.

\*For details on funding categories, refer to the Application Guidelines for JSPS Doctoral Course (DC) Research Fellowships, II. KAKENHI Application Procedures.

<How to complete 2. [Research Plan] (2) Research Objectives, Description, etc. in the new application content file>

| Research plan based on funding category                                                                                                    | Applicants choosing Funding Category A | Applicants choosing Funding Category B |
|----------------------------------------------------------------------------------------------------|----------------------------------------|----------------------------------------|
| Funding Category A  • The research plan which will become the basis of your research as JSPS Research Fellow  (*Must be provided by all applicants)                                                                                                    | Must provide statement                 |                                        |
| Funding Category B  Only if you have specific needs to exceed the maximum total budget for Funding Category A in order to carry out your research plan, give a short description on how your plan is different from the research plan for Funding Category A (details of additional research to be conducted)  (*Only applicants who choose Funding Category B) | No need to provide statement           | Must provide statements                |

#### <Diagram of General Framework of Research Plans for Each Funding Category>

(Example) If you are a DC1 Fellow to be carrying out a project under Grant-in-Aid for JSPS Fellows for a research period of three years

#### Category A

A research plan to be carried out with a maximum total budget of 2.4 million ven

(The research plan which will become the basis of your research as JSPS Research Fellow) (\*Must be provided by all applicants)

Only if you have specific needs to exceed the maximum total budget of 2.4 million yen in order to carry out your research plan, give a short description on how your plan is different from the research plan for Funding Category A (details of additional research to be conducted) (\*Only applicants who choose Funding Category B)

#### Category B ·

(Example) If you are a DC2 Fellow to be carrying out a project under Grant-in-Aid for JSPS Fellows for a research period of two years

#### Category A

A research plan to be carried out with a maximum total budget of 1.6 million ven

(The research plan which will become the basis of your research as JSPS Research Fellow) (\*Must be provided by all applicants)

Only if you have specific needs to exceed the maximum total budget of 1.6 million yen in order to carry out your research plan, give a short description on how your plan is different from the research plan for Funding Category A (details of additional research to be conducted) (\*Only applicants who choose Funding Category B)

#### Category B '

- (3) Follow the instructions (i)–(viii) below for preparing your application content file.
  - (i) Use 10 point or higher font, including footnotes, etc.

There are no other rules on formatting, including type of font, line spacing, etc.

- (ii) Your statements must be in Japanese or English.
- (iii) Delete any text in italics as well as the framework diagram in the format. You must not otherwise modify or change the format, including deleting the other instructions, adding items other than those specified, and omitting items that you are not filling out.

You may insert figures, tables, etc. as necessary.

- (iv) Your statement must not exceed the maximum number of pages allocated for each item. You cannot add extra pages to the format. You may end up with blank pages as a result of preparing your statement as per the instructions for each item, but do not delete any of those blank pages.
- (v) On the Applicant's Name line at the bottom of the form, type in your name as you entered in the "Name to be Registered" field in the "Application Information" screen.
- (vi) The examiners will receive monochrome (or grayscale) printouts of the application documents, including the application content file. Make sure that the information will be clearly visible on print.
- (vii) Follow the recommended procedures described in the following link when converting the application content file into PDF format and uploading it to the System.

Recommended procedures: https://www.jsps.go.jp/j-pd/data/boshu/naiyo\_torikomi.pdf

(viii) After uploading the application content file, be sure to <u>download the converted PDF files</u> to check that there are no flaws in the content (missing text, figures, or tables, garbled text, etc.). <u>You may encounter garbled text</u> in the converted PDF files, even if they seem ungarbled on the entry screen.

## V. Preparing your Envisaged Budget for Grant-in-Aid for JSPS Fellows

- (1) This document must be prepared **in Japanese** or **English** using the System. The information you provide here will appear in the [Research Plan] Attachment: Envisaged Budget for FY2026 Grant-in-Aid for JSPS Fellows ("Research Expenditure and Necessity" and "Status of Application and Acquisition of Research Grants" sections), which is a document that constitutes your application documents.
- (2) After you complete entering the application information, click on the Application Information Input button in the Application Management screen.
- (3) Follow the instructions below to complete your data entry. By clicking on the **Japanese** English button in the upper left corner of each screen, you can display the screens in English.

#### For the table below:

- \*Mandatory fields are marked with an asterisk
- Gray: Fields to confirm content only
- Yellow: Mandatory fields (text)
- Pink: Mandatory fields (to be selected)
- No highlight: Optional, or fields for relevant applicants only

## • Research Project Information (Application Information Confirmation Screen)

| Field              | Instructions                                                                                                    |
|--------------------|----------------------------------------------------------------------------------------------------|
| Not applying for   | Check this box if you do not wish to apply for and receive Grant-in-Aid for JSPS Fellows.                                                                                                    |
| Grant-in-Aid for   |                                                                                                    |
| JSPS Fellows       | *Once you check this box, the functions for the preparation of envisaged budget will be disabled.                                                                                                    |
|                    | (Note) Applications for Grant-in-Aid for JSPS Fellows will only be accepted at the same time as the applications for JSPS DC Research Fellowships. You will not be eligible to apply in the second or third year of your fellowship tenure. If you wish to apply for Grant-in-Aid for JSPS Fellows, you <b>must</b> apply at this time. Even if you change your eligibility from DC to PD after receiving a preliminary grant decision notice, you cannot submit a new application for Grant-in-Aid for JSPS Fellows under the PD funding category or total |
|                    | budget.                                                                                                    |
| (Application No.,  | The information you entered in for each field in the Application Information screen will appear                                                                                                    |
| Eligibility, Panel | automatically.                                                                                                    |
| Review Section,    |                                                                                                    |
| Starting Date of   |                                                                                                    |
| Fellowship Tenure, |                                                                                                    |
| Name of Applicant, |                                                                                                    |
| Host Research      |                                                                                                    |
| Institution &      |                                                                                                    |
| Department, Title  |                                                                                                    |
| of Research        |                                                                                                    |
| Proposal)          |                                                                                                    |
| Funding            | From the pull-down menu, select the funding category that you choose to apply for.                                                                                                    |
| Category*          | You can select either of the following two funding categories:                                                                                                    |
|                    | (i) Funding Category A: total budget up to 2.4 million yen*1                                                                                                    |
|                    | (ii) Funding Category B: total budget of over 2.4 million yen and up to 4.5 million yen*2                                                                                                    |
|                    | *1, *2 Range of total budget if the research period is three years                                                                                                    |

|          | See the explanation for the Research Period field for information on total budgets if you are selecting two years or one year for your research period. |
|----------|----------------------------------------------------------------------------------------------------|
| Research | From the pull-down menu, select the period that you choose to receive Grant-in-Aid for JSPS                                                             |
| Period*  | Fellows.                                                                                                    |
|          | You can select either of the following three funding research periods:                                                                                  |
|          |                                                                                                    |
|          | (i) Three (3) fiscal years                                                                                                    |
|          | (ii) Two (2) fiscal years                                                                                                    |
|          | (iii) One (1) fiscal year                                                                                                    |
|          | The total hydrate for each receased paried are as shown below.                                                                                          |
|          | The total budgets for each research period are as shown below:                                                                                          |
|          | (i) For three (3) fiscal years: [Funding Category A] maximum 2.4 million yen; [Funding Category B] over 2.4 million yen and up to 4.5 million yen       |
|          | (ii) For two (2) fiscal years: [Funding Category A] maximum 1.6 million yen; [Funding Category                                                          |
|          | B] over 1.6 million yen and up to 3 million yen                                                                                                    |
|          | (i) For one (1) fiscal year: [Funding Category A] maximum 800,000 yen; [Funding Category B]                                                             |
|          | over 800,000 yen and up to 1.5 million yen                                                                                                    |
|          | over 600,000 yen and up to 1.5 minion yen                                                                                                    |

## • Research Expenditure and Necessity

| Field                                                   | Instructions                                                                                                    |  |  |  |  |
|---------------------------------------------------------|----------------------------------------------------------------------------------------------------|--|--|--|--|
| Research                                                | By clicking on the <b>Recalculate</b> button, the total of the amounts you enter for each expense item                                                                                                    |  |  |  |  |
| Expenditure and                                         | (Equipment Costs, Consumable Expenses, Domestic Travel Expenses, Overseas Travel Expenses, Personnel Cost/Honoraria, and Miscellaneous Expenses) will be calculated and                                                    |  |  |  |  |
| Breakdown of Use                                        |                                                                                                    |  |  |  |  |
| (for each fiscal year, total amounts)                   | displayed automatically. (You can click the Recalculate button as many times as necessary.)                                                                                                    |  |  |  |  |
|                                                         | *The amount of research expenditure for any fiscal year must be at least 100,000 yen. (You                                                                                                    |  |  |  |  |
|                                                         | cannot apply for the call for proposals with a research plan that has a budget of less than 100,000 yen.)                                                                                                    |  |  |  |  |
|                                                         | *Enter the amount of each expense item in units of thousand yen, rounding off fractions smaller than one thousand yen.                                                                                                    |  |  |  |  |
|                                                         | *Read the notes in the following instructions when entering the details of each expense item.                                                                                                    |  |  |  |  |
|                                                         | However, regardless of the examples given below, you should follow the accounting rules, etc. of your host research institution in determining what costs go into each expense item.                                       |  |  |  |  |
| Equipment Costs                                         | Fiscal Year (FY): Select the applicable fiscal year from the pull-down menu.                                                                                                    |  |  |  |  |
| (Fiscal Year, Item,                                     | Item (Specification), Place of Installation (Institution), Quantity, Unit Price: Type in the                                                                                                    |  |  |  |  |
| Specification, detailed information.  Institution to be |                                                                                                    |  |  |  |  |
| Installed, Quantity,<br>Unit Price)                     | The <b>Amount</b> field will be calculated and displayed automatically based on the quantity and unit price.                                                                                                    |  |  |  |  |
|                                                         | The <b>Subtotal</b> field will show the sum of the <b>Amounts</b> for each expense item.                                                                                                    |  |  |  |  |
|                                                         | *You can add more columns with the <b>Add</b> button, or delete any unnecessary columns using the <b>Delete</b> button.                                                                                                    |  |  |  |  |
|                                                         | (Note) If you are purchasing a large number of books or reference materials, use a description so that the content of such books/reference materials can be roughly identified, e.g., "Books on Western medieval political |  |  |  |  |
|                                                         | history." (For books, use similar descriptions even if they are not treated as Equipment.) For machinery and                                                                                                    |  |  |  |  |
|                                                         | appliances, provide detailed items rather than just indicating "A set of XXX."                                                                                                    |  |  |  |  |
| Consumable                                              | Fiscal Year (FY): Select the applicable fiscal year from the pull-down menu.                                                                                                    |  |  |  |  |
| Expenses (Fiscal Year, Description,                     | Item, Amount: Type in the detailed information.                                                                                                    |  |  |  |  |
| Amount)                                                 | The <b>Subtotal</b> field will show the sum of the <b>Amounts</b> for each expense item.                                                                                                    |  |  |  |  |

|                                             | *You can add more columns with the <b>Add</b> button, or delete any unnecessary columns using the <b>Delete</b> button.                                                                                                    |  |  |  |  |
|---------------------------------------------|----------------------------------------------------------------------------------------------------|--|--|--|--|
|                                             | (Note) Enter the amount for each item, e.g., chemicals, lab animals, glassware, etc.                                                                                                    |  |  |  |  |
| Necessity of Equipment Costs and Consumable | Explain the necessity and basis of your calculation for the equipment costs and consumable expenses that you have listed.                                                                                                    |  |  |  |  |
| Expenses                                    | (The maximum length is 500 double-byte characters or 1,000 single-byte alphabetic letters & symbols. You may insert up to three line-feeds. A line-feed is counted as one double-byte character although it will not appear in the count.)                                                                                                    |  |  |  |  |
|                                             | Note that, for any fiscal year of the research plan, if the Equipment Costs exceed 90% of the total research expenditure for that fiscal year, or if there is an expense item under Consumable Expenses that constitutes a significant portion of the total expenditure, you must also provide an explanation on why said expenditure is necessary in carrying out your research project.                                                            |  |  |  |  |
|                                             | Also, if you are, for example, purchasing one equipment by combining several research fundings, enter the amount to be expended from this research project in the Unit Price field, and provide a note that the item is a "combined use."                                                                                                    |  |  |  |  |
| Domestic Travel                             | Fiscal Year (FY): Select the applicable fiscal year from the pull-down menu.                                                                                                    |  |  |  |  |
| Expenses (Fiscal Year, Description,         | Item, Amount: Type in the detailed information.                                                                                                    |  |  |  |  |
| Amount)                                     | The <b>Subtotal</b> field will show the sum of the <b>Amounts</b> for each expense item.                                                                                                    |  |  |  |  |
|                                             | *You can add more columns with the <b>Add</b> button, or delete any unnecessary columns using the <b>Delete</b> button.                                                                                                    |  |  |  |  |
|                                             | (Note) Enter the amount for each expense item of domestic travel (e.g., transportation fees, accommodation fees, daily allowances) for data collection, investigations, research meetings, presentation of research achievements, etc. by Principal Investigators, Co-Investigators, and Research Collaborators.                                                                                                    |  |  |  |  |
| Overseas Travel                             | Fiscal Year (FY): Select the applicable fiscal year from the pull-down menu.                                                                                                    |  |  |  |  |
| Expenses (Fiscal Year,                      | Item, Amount: Type in the detailed information.                                                                                                    |  |  |  |  |
| Description,<br>Amount)                     | The <b>Subtotal</b> field will show the sum of the <b>Amounts</b> for each expense item.                                                                                                    |  |  |  |  |
|                                             | *You can add more columns with the <b>Add</b> button, or delete any unnecessary columns using the <b>Delete</b> button.                                                                                                    |  |  |  |  |
|                                             | (Note) Enter the amount for each expense item of overseas travel expenses (e.g., transportation fees, accommodation fees, daily allowances) for data collection, investigations, research meetings, presentation of research achievements, etc. by Principal Investigators, Co-Investigators, and Research Collaborators.                                                                                                    |  |  |  |  |
| Personnel Cost &                            | Fiscal Year (FY): Select the applicable fiscal year from the pull-down menu.                                                                                                    |  |  |  |  |
| Honoraria (Fiscal                           | Item, Amount: Type in the detailed information.                                                                                                    |  |  |  |  |
| Year, Description, Amount)                  | The <b>Subtotal</b> field will show the sum of the <b>Amounts</b> for each expense item.                                                                                                    |  |  |  |  |
|                                             | *You can add more columns with the <b>Add</b> button, or delete any unnecessary columns using the <b>Delete</b> button.                                                                                                    |  |  |  |  |
|                                             | (Note) Enter the amount for each expense item, e.g., honoraria, compensation, wages, and salaries to be paid to Research Collaborators (postdoctoral researchers, research assistants (RAs), researchers affiliated with overseas institutions, etc.) who will be engaged in paperwork, lab assistance, translation & proofreading, provision of expertise, distribution & collection of questionnaires, collection of research materials, etc., and |  |  |  |  |

| Procedures for | Preparing th | ne Application | Documents for | r DC <ver.1.0></ver.1.0> |
|----------------|--------------|----------------|---------------|--------------------------|
|----------------|--------------|----------------|---------------|--------------------------|

|                                                   | payment to temporary staff agencies. If you already know the job titles, etc. of the collaborators (e.g., specially appointed assistant professor, postdoctoral fellow, PhD student, Masters student, etc.) to whom you are planning to pay personnel cost & honoraria, you should also provide such information.                                                                                                    |
|---------------------------------------------------|----------------------------------------------------------------------------------------------------|
| Miscellaneous                                     | Fiscal Year (FY): Select the applicable fiscal year from the pull-down menu.                                                                                                    |
| Expenses (Fiscal<br>Year, Description,<br>Amount) | Item, Amount: Type in the detailed information.                                                                                                    |
|                                                   | The <b>Subtotal</b> field will show the sum of the <b>Amounts</b> for each expense item.                                                                                                    |
|                                                   | *You can add more columns with the <b>Add</b> button, or delete any unnecessary columns using the <b>Delete</b> button.                                                                                                    |
|                                                   | (Note) Enter the amount for each expense item other than those listed above to be incurred in carrying out your research project, e.g., costs for printing, photocopying, photo development & printing, communication expenses (postal stamps, phone bills, etc.), transport cost, rent for research venue (only if the funded project cannot be conducted at the facilities of your research institution), meeting expenses (venue charges, meals (excluding alcoholic beverages), etc.), lease and rental fees (computers, vehicles, lab equipment & instruments, etc.), equipment repair costs, transportation costs other than travel expenses, costs for presentation of research achievements (publication in academic journals, creation of websites, production of pamphlets and PR activities targeting the general public including school children to publicize research achievements, etc.), lab waste disposal charges, etc. |
| Necessity of Travel<br>Expenses, Personnel        | Explain the necessity and basis of your calculation for the Travel Expenses, Personnel Cost & Honoraria, and Miscellaneous Expenses that you have listed.                                                                                                    |
| Cost/Honoraria, and<br>Miscellaneous<br>Expenses  | (The maximum length is 500 double-byte characters or 1,000 single-byte alphabetic letters & symbols. You may insert up to three line-feeds. A line-feed is counted as one double-byte character although it will not be appeared in the count.)                                                                                                    |
|                                                   | For any fiscal year of the research plan, if the Travel Expenses or Personnel Cost & Honoraria exceed 90% of the total research expenditure for that fiscal year, or if there is an expense item under Miscellaneous Expenses that constitutes a significant portion of the total expenditure, you must also provide an explanation on why said expenditure is necessary in carrying out your research project.                                                                                                    |

• Status of Application and Acquisition of Research Grants

| Status of Ap                                                           | plication and Acquisition of Research Grants                                                                                                    |
|------------------------------------------------------------------------|----------------------------------------------------------------------------------------------------|
| Field                                                                  | Instructions                                                                                                    |
| The Status of<br>Application and<br>Acquisition of<br>Research Grants* | The information provided here will be referenced in the review session for Grant-in-Aid for JSPS Fellows to determine "whether the research proposal can be duly carried out without constituting unreasonable duplication and/or excessive concentration of grant allocation." Therefore, it is crucial that you provide accurate information on any research grant applications currently under review or research grants for projects that have been adopted and are to be delivered in addition to this research proposal. |
|                                                                        | Delete any unused columns using the <b>Delete</b> button in the left side and save the data, if you don't plan to apply for or adopt any research grants other than the Grant-in-Aid for JSPS Fellows.                                                                                                    |
|                                                                        | • As the Principal Investigator of this research project, enter any (1) Research grant application(s) in the review process, and (2) Research grant(s) adopted and to be delivered, at the time of this application. Check your entries.                                                                                                    |
|                                                                        | *Provide information not only on KAKENHI grants, but also on other competitive research funds (including fundings from other countries).  *If there are any fundamental research grants that are allocated to you within the affiliated research institution for you to perform research activities, etc. as job duty, you do not need to                                                                                                    |

Procedures for Preparing the Application Documents for DC <ver.1.0> enter them. · By clicking on the Add button at the left side of the screen, you can add as many columns as you need for fields (1) Research grant application(s) in the review process and (2) Research grant(s) adopted and to be delivered. \*Delete any unused columns (if you decide not to use the entered data or if you didn't enter anything) using the **Delete** button in the left side. Role in the Project: From the pull-down menu, select PI if your role is a Principal Investigator, (1) Research grant etc., or select Co-I if your role is a Co-Investigator, etc. application(s) in the 1. Funding Scheme, Grant Name: For KAKENHI, select the research category from the review process pull-down menu. For research grants other than KAKENHI, select Other. \*If you select **Other**, type in the name of the research grant and funding agency in the box below. **2. Research Period**: Type in the research period. **3. Title of Research Project**: Type in the title of the research project. 4. Name of Principal Investigator: If you selected Co-I in the Role in the Project field, type in the name of the principal investigator (or the person of equivalent position) for that research \*If your Role in the Project is a PI, the Name of the Principal Investigator field will be disabled. Research Expenditure for FY2026 (and for the entire research period) (unit: thousand • If you selected PI in the Role in the Project field, in the upper box, enter the amount of direct expense that you will be receiving and using by yourself in FY2026 (or the amount that you are applying for). Also, in the box below, enter the total amount (expected amount) that you will be using by yourself over the entire research period. • If you select Co-I in the Role in the Project field, in the upper box, enter the (expected) amount of sub-grant (a share of the grant fund) that you will be receiving and using by yourself in FY2026. Also, in the box below, enter the total amount (expected amount) of sub-grants that you will be using by yourself over the entire research period. (If you are not receiving any subgrant, enter "0" in the boxes.) Distinctions of the Research Contents and the Reason for Submission of this KAKENHI **Application in Addition to Other Projects:** · Provide a clear description, focusing on the distinctions between the content of this research proposal and contents of any research grant application(s) under review, and the reason for submitting this application in addition to other research grants. For each research project, enter the name of the affiliated institution and your title/position under which you are applying for grant delivery. \*Be sure to provide the name of the affiliated institution and your title/position for each and all projects, even if they are the same as the affiliated institution and title/position under which you are submitting applications for this research proposal. Sum Total: If you are the PI of a KAKENHI project, enter the total amount of grant to be received over the entire research period. \*If your role in the Project is a Co-I, Sum Total field will be disabled.

(2) Research grant(s) receiving and/or adopted to be delivered

Role in the Project: From the pull-down menu, select PI if your role is a Principal Investigator, etc., or select **Co-I** if your role is a Co-Investigator, etc.

(Note) Information on the research proposal for this application will appear automatically at

1. Funding Scheme, Grant Name: For KAKENHI, select the research category from the pulldown menu. For research grants other than KAKENHI, select Other.

\*If you select Other, type in the name of the research grant and funding agency in the box

the top of the column.

below.

- **2. Research Period**: Type in the research period.
- 3. Title of Research Project: Type in the title of the research project.
- **4. Name of Principal Investigator**: If you selected **Co-I** in the **Role in the Project** field, type in the name of the principal investigator (or the person of equivalent position) for that research project.
- \* If your Role in the Project is a PI, the Name of the Principal Investigator field will be disabled.

## Research Expenditure for FY2026 (and for the entire research period) (unit: thousand yen):

- If you selected **PI** in the **Role in the Project** field, in the upper box, enter the amount of direct expense that you will be receiving and using by yourself in FY2026. Also, in the box below, enter the total amount (expected amount) that you will be using by yourself over the entire research period.
- If you select **Co-I** in the **Role in the Project** field, in the upper box, enter the (expected) amount of sub-grant (a share of the grant fund) that you will be receiving and using by yourself in FY2026. Also, in the box below, enter the total amount (expected amount) of sub-grants that you will be using by yourself over the entire research period. (If you are not receiving any sub-grant, enter "0" in the boxes.)

## Distinctions of the Research Contents and the Reason for Submission of this KAKENHI Application in Addition to Other Projects:

- Provide a clear description, focusing on the distinctions between the content of this research proposal and contents of any research grant(s) receiving and/or adopted to be delivered, and the reason for submitting this application in addition to other research grants. For each research project, enter the name of the affiliated institution and your title/position under which you are receiving the grant delivery.
- \*Be sure to provide the name of the affiliated institution and your title/position for each and all projects, even if they are the same as the affiliated institution and title/position under which you are submitting applications for this research proposal.

**Sum Total**: If you are the PI of a KAKENHI project, enter the total amount of grant to be received over the entire research period.

\*If your role in the Project is a Co-I, Sum Total field will be disabled.

## VI. Evaluation Report

### [For Applicants]

(1) The evaluation report is to be prepared by the researcher entered in the (xii) Current Academic Supervisor field.

Before sending a request for the preparation of the evaluation report, you should revisit the instructions on Field (xii) under Section II. Entering your Application Information in this document.

- (2) After you complete entering the application information, click on the Request Preparation of Evaluation Report button in the Application Management screen.
  - \*Before clicking on this button, be sure to contact your evaluator and obtain consent on the preparation of the evaluation report.
- (3) In the Confirm Request for Preparation of Evaluation Report screen, enter/check each field based on the following guidance.

#### For the table below:

\*Mandatory fields are marked with an asterisk

Gray: Fields to confirm content only

• Pink: Mandatory fields (to be selected)

• Not highlighted: Optional or fields for relevant applicants only

| Field     | Instructions                                                                                                |
|-----------|----------------------------------------------------------------------------------------------------|
| Requested | Enter the deadline for the preparation of the evaluation report that the applicant requests the             |
| Deadline* | evaluator to meet.                                                                                          |
|           | The evaluator will be notified the requested deadline that you enter in this field. The evaluation report   |
|           | can be submitted after this requested deadline so long as it is before the deadline for the                 |
|           | submission of Application Forms.                                                                            |
| Title of  | (Japanese) Check to make sure that the title of your research proposal is correct.                          |
| Research  | *You may change the Japanese title of your research proposal after you make a request for the               |
| Proposal  | evaluation report.                                                                                          |
|           | The Title of Research Proposal field on the evaluator's screen will automatically reflect the changes       |
|           | you make. Inform your evaluator as necessary of any changes.                                                |
|           | *If you revised the title of your research proposal after the evaluation report has been submitted,         |
|           | resubmission of the evaluation report is not necessary as the content of the evaluation report will         |
|           | be retained in the System.                                                                                  |
|           | (English) If you are asking a foreign researcher to prepare your evaluation report, you can enter the title |
|           | of your research proposal in English as reference. The maximum length is 250 letters (single-byte           |
|           | alphabetic letters, numbers, underscores, periods, and dashes).                                             |
|           | *You cannot change the English title of your research proposal after you make a request for the             |
|           | evaluation report. (The English title of research proposal will not appear in the application               |
|           | documents.)                                                                                                 |
| Evaluator | Check to make sure that the information is correct.                                                         |
|           | JSPS will use the e-mail address entered here to send the link to the website, login ID, and password       |

for the evaluator to prepare the evaluation report. Make sure to enter the e-mail address correctly. You must enter the evaluator's own e-mail address. Applicants are not allowed to enter their own e-mail address in this field.

When you click on the **Revise information on evaluator** button in the Application Management screen after your evaluator has submitted the evaluation report, the evaluation report submission status will change back to Not submitted.

\*The content of the evaluation report will be retained in the System.

(4) An e-mail will be sent to the evaluator through the System, requesting the preparation of the evaluation report. The evaluator, in person, must access the website provided in this e-mail, and log into the System using the ID and password also provided to create the evaluation report.

The evaluator's password can be reissued in the System by the applicant.

- \*JSPS cannot reissue the evaluator's password. If your evaluator asks you to reissue the evaluator's password, you may do so by logging in to the System and clicking on the Reissue evaluator's password button. The reissued password will be sent to the evaluator by e-mail.
- \*The content of the evaluation report will be retained in the System even if the password has been reissued.
- (5) As e-mails from the System are sometimes denied, be sure to contact the evaluator in person and check whether the e-mail was properly delivered. If the evaluator was not able to confirm the receipt of the e-mail, try the following:
  - Check and correct the recipient e-mail address and other entries, and repeat the Request Preparation of Evaluation Report process.
  - \*There may be accidentally inserted spaces before or after the e-mail address.
  - Check the spam folder of the evaluator.
  - Change the recipient e-mail address to one with another domain and repeat the Request Preparation of Evaluation Report process.

Contact us if the evaluator still cannot receive the e-mail even after trying the above.

- (6) Once the evaluator submits the evaluation report, the System will send an e-mail to the e-mail address indicated in the Preferred Contact field of the application information, notifying that the evaluator has completed the evaluation report. The status of submission of the evaluation report will be displayed as "submitted" in the relevant Process Status field in the Application Management screen. You cannot submit your application documents until the evaluation report is submitted.
  - \*Neither the applicant nor the applying organization (nor the administration office of each academic unit) will have access to the content of the evaluation report. The applicant will only be notified that the evaluator has submitted the evaluation report.
- \* Clicking on the **Change evaluator to different researcher** button in the Application Management screen will **invalidate** the ID issued to the previous evaluator (for the preparation of the evaluation report), and **all data of the evaluation report** in preparation or already submitted will be deleted.

<sup>\*</sup>The evaluator does not have access to the content of your application documents in the System. If your evaluator wish

to check your application documents, you should show them by different means.

#### [For Evaluators]

(1) Upon receiving an e-mail from the System notifying that the applicant is requesting the preparation of the evaluation report, please access the website provided in the e-mail, and log into the System using the ID and password also provided to create the evaluation report.

The evaluator's password can only be reissued by the applicant in person.

\*JSPS cannot reissue the evaluator's password. Ask the applicant to reissue the password if necessary. The reissued password will be sent to you by e-mail.

- \*The content of the evaluation report will be retained in the System even if the password has been reissued.
- (2) Evaluators should refer to the following instructions on how to enter/check the fields to be completed by the evaluators.
  - \*The sample evaluation report on the JSPS website is in Japanese only, but the field names, instructions, etc. on the evaluators' screen are accompanied by English translations.
  - \*For instructions on how to use the JSPS Electronic Application System for the preparation of the evaluation report, evaluators should refer to Operation Manual for Research Fellowship Program Evaluators.
  - Operation manual for evaluators: https://www-shinsei.jsps.go.jp/topyousei/download-yo.html#a5
  - \*The evaluation report information page will be disconnected in roughly 60 minutes (plus or minus, depending on the timer in the System) from the time the page is opened. Evaluators should save their entries frequently. A Session Timeout alert will appear after 45 minutes. Clicking the OK button will extend the session.
  - \*The evaluator does not have access to the content of the application documents in the System. If you need to check the application documents, please ask the applicant directly.

For the table below:

\*Mandatory fields are marked with an asterisk

• Gray: Fields to confirm content only

• Yellow: Mandatory field (text)

| Field     | Instructions                                                                                                    |
|-----------|----------------------------------------------------------------------------------------------------|
| Evaluator | The name of the evaluator and affiliated institution, department, and job title, which were entered by the applicant, will appear. Check to make sure that the information is correct. If there are any mistakes in the job title, etc., contact the applicant and ask him/her to correct the information. |
| Applicant | The applicant's name to be registered and name in alphabet, affiliated institution, and department,                                                                                                    |
|           | which were entered by the applicant, will appear.                                                                                                    |
| Title of  | The title of research proposal (Japanese)/(English) entered by the applicant will appear.                                                                                                    |
| Research  |                                                                                                    |
| Proposal  |                                                                                                    |

| _               | Procedures for Preparing the Application Documents for DC <ver.1.0></ver.1.0>                           |
|-----------------|----------------------------------------------------------------------------------------------------|
| Relationship    | Describe the evaluator's relationship with the applicant in specific details.                           |
| with Applicant* | Examples: Current host researcher, host researcher to-be, etc.                                          |
|                 |                                                                                                    |
| Evaluation*     | Your statements will be an important reference material in the review process.                          |
| L'uluation      | Please provide specific and concise evaluation on the applicant. You may enter your statement in        |
|                 | Japanese or English.                                                                                    |
|                 |                                                                                                    |
|                 | [Acceptable characters]                                                                                 |
|                 | You cannot use character codes or special fonts other than JIS level one and level two characters.      |
|                 | (For more information, refer to section 2.3.1. Entering the Evaluation Report Information in the        |
|                 | Operation Manual for Research Fellowship Program Evaluators.)                                           |
|                 |                                                                                                    |
|                 | *Examples of characters you cannot use:                                                                 |
|                 | • Single-byte Japanese kana characters                                                                  |
|                 | • Circled numbers (①, ②, ③)                                                                             |
|                 | • Roman numerals (including lower case of I-V), etc.                                                    |
|                 |                                                                                                    |
|                 | *The Evaluation Report screen on your PC is dependent on your PC's operating system, and                |
|                 | may be able to display non-JIS level one & level two characters. However, these characters will         |
|                 | be recognized as bug (garbled text, etc.) by the System and may not appear properly on converted        |
|                 | PDF files. Before submitting the evaluation report information, be sure to press the Check              |
|                 | Evaluation Report button to download the converted PDF file, and check that the text appears            |
|                 | correctly in PDF format.                                                                                |
|                 | [Maximayor nyorhan of charactors]                                                                       |
|                 | [Maximum number of characters] • the Applicant's strengths as researcher                                |
|                 | You can enter up to 3,000 single-byte characters (or 1,500 double-byte characters), and up to           |
|                 | 33 lines.                                                                                               |
|                 | • Qualities that you think the Applicant will need to acquire for further growth as researcher          |
|                 | You can enter up to 1,000 single-byte characters (or 500 double-byte characters), and up to 16          |
|                 | lines.                                                                                                  |
|                 | mics.                                                                                                   |
|                 | *Describe if there are noteworthy matters (including cases where due consideration should be given      |
|                 | as child bearing and nursing and other life events have resulted in a temporary decrease in research    |
|                 | results).                                                                                               |
|                 | * Life events have resulted in a temporary decrease in research results include caregiving in addition  |
|                 | to child bearing and nursing.                                                                           |
|                 | *Try to eliminate as much unconscious bias as possible when entering the field.                         |
|                 | *You may encounter an error even if your statements are within the maximum 33 lines or 16 lines.        |
|                 | This is because the System adjusts the data so that the statements will fit inside the given space when |
|                 | converted to PDF format. If an error occurs, please adjust the text by deleting some of the line feed,  |
|                 | etc.                                                                                                    |
|                 |                                                                                                    |

- (3) After you complete entering your report, press the Check Evaluation Report button and check the converted PDF file before you submit the report.
  - \*The Evaluation Report screen on your PC is dependent on your PC's operating system, and may be able to display non-JIS level one & level two characters. However, these characters will be recognized as bug (garbled text, etc.) by the System and will not appear properly on printouts of the application documents.
- (4) Once you submit the evaluation report, the System will send an e-mail to the e-mail address that the applicant has entered in the Preferred Contact field of the application information, notifying that you have completed the evaluation report. The applicant cannot submit the application documents until the evaluation report is submitted.
  - \*Neither the applicant nor the applying organization (nor the administration office of each academic unit) will have access to the content of the evaluation report. The applicant will only be notified that the evaluator has submitted the

evaluation report.

[Reference: What is unconscious bias?]

Unconscious bias refers to assumptions and biased views that people hold on an unconscious level. This bias itself is a natural response based on their experience and other factors - as their brain reacts, people first rely on their experience unconsciously to interpret things; therefore, it is not something that should be blamed immediately. However, if they act on their unconscious bias as it is, it may have an unintended and undesirable impact on their interaction with others.

Unconscious bias can take various forms; for example, it includes judging someone by his/her age, sex, academic background and past career, organizational affiliation, title, and so forth, without even realizing it.

# FAQs on Procedures for Preparing the Application Documents for JSPS Doctoral Course (DC) Research Fellowships

#### 1. Logging into the JSPS Electronic Application System

- Q1-1. How can I get an ID & password for the JSPS Electronic Application System? How can I have my password reissued?
- A1-1. All IDs and passwords are issued and managed by the Applying Organizations. Please contact your Applying Organization. To find out which institution is the Applying Organization for your fellowship category, check the Application Guidelines.

#### 2. Entering your Application Information

- Q2-1. Which research area should I apply for?
- A2-1. The selection of JSPS Fellows will be conducted based on review sections. Click the List All 一覧 button to display the Review Section Table 審查区分表, and choose the review section you wish to be screened. Details of the review sections can be found on the JSPS website.
- Q2-2. I do not have enough space for (viii) Academic degrees, (ix) Status of doctoral course studies (DCs), and (x) Research, job experience, etc., and wish to submit an additional page. Should I just provide the information that is in addition to what I have already entered?
- A2-2. No, you must provide full information on the additional page, including the information you have already entered in the System. All information should be listed in chronological order. For example, if you didn't have enough space for (viii) Academic degrees, you must complete all items on this form, not only for the (viii) Academic degrees field, but for all fields including (ix) Status of doctoral course studies (DCs) and other information required in the form.
- Q2-3. Can I enter the name of a foreign university in alphabet?
- A2-3. If the name of a university, when written in Japanese, may be confusingly similar to other universities, you may enter the name in alphabet.
- Q2-4. My academic advisor on the school record is A. However, I am usually supervised by B rather than A. Can I enter the name of B in the "Current Academic Supervisor" field and request him/her for the preparation of the Evaluation Report?
- A2-4. No. You must enter the name of A in the "Current Academic Supervisor" field. Accordingly, the Evaluation Report should be made by A under his/her responsibility. A may ask B about your academic activities and situation to make a report.
  - For DC Fellowships, "Current Academic Supervisor" and "Host Researcher after Awarded Fellowship" must be based on the school record. Refer to the relevant part of the "Procedures for Preparing the Application Documents for JSPS Doctoral (DC) Research Fellowships" once again. If you have any further

questions, contact JSPS.

#### 3. Requesting the Preparation of the Evaluation Report

- Q3-1. How should I determine the Requested Deadline?
- A3-1. The Requested Deadline field is to notify the evaluator of the deadline for the preparation of the evaluation report that you request the evaluator to meet. The evaluation report can be submitted after this requested deadline so long as it is before the deadline for submission established by the Applying Organization.
- Q3-2. Will the documents prepared by the applicant and the report prepared by the evaluator be submitted separately?
- A3-2. Once the evaluator submits the evaluation report, the Process Status field in the JSPS Electronic Application System will be displayed as "Submitted." Then, the applicant can submit Application Documents, which is consisted by the three application documents and Evaluation Report, to their Applying Organization.

Applicants and Applying Organizations can check the processing status of the evaluation report on the System. However, the contents of the report are not available to them.

#### 4. Preparing your Envisaged Budget for Grant-in-Aid for JSPS Fellows

- Q4-1. Will my choice of the funding category (A or B) for Grant-in-Aid for JSPS Fellows affect the results of review?
- A4-1. No, your choice of funding category will not affect the review for Grant-in-Aid for JSPS Fellows. Select the funding category that suits your research plan.
- Q4-2. The Application Guidelines state that "the amount of grant under Funding Category B will be decided only if you are considered, by reference to the evaluation at the time of the fellowship award, to have specific needs." If I select Funding Category B for Grant-in-Aid for JSPS Fellows and my needs did not meet the criteria for Funding Category B, will my proposal not be adopted?
- A4-2. If you select Funding Category B, but your needs to exceed the maximum total budget for Funding Category A did not meet the criteria for Funding Category B by reference to the evaluation at the time of the fellowship award, you may still be eligible for Funding Category A. Your proposal will not be disqualified even if your needs did not meet the criteria for Funding Category B.

## 申請内容ファイル等を電子申請システムに取り込む際の注意点

申請内容ファイル(Word 形式又は PDF 形式)は、電子申請システム上で PDF ファイルに変換し、特別研究員の審査に使用いたします。正しい方法で作成しないとエラーもしくは文字化け等のトラブルが発生する可能性があるため、下記の点に注意してください。

- 1. 申請内容ファイル様式は、日本学術振興会において定められたものです。各項目欄について、指定されたもの以外の項目の新設、入力しない項目の省略・削除等、様式を改変することはできません。
- 2.外字や特殊フォント等は正しく PDF ファイルに変換されませんので、変換された PDF ファイルの 内容を確認し、うまく表示されない文字・記号等がある場合には、画像として貼り付ける等、作成 しなおしてください。
- 3. 画像を貼り付ける際は、ファイルのサイズが大きくならないよう配慮してください。3MB 以上のファイルは送信することができません。
- 4. 審査委員は、紙媒体の申請書又は電子媒体の申請書のいずれか(又は両方)を用いて審査します。紙 媒体で審査される場合はモノクロ印刷のため、印刷した際、内容が不鮮明とならないよう留意して ください。電子媒体で審査される場合は、「研究者養成事業電子申請システム」にアップロードされ た PDF をそのまま用います(カラー表示の PDF データをアップロードした場合は、カラー表示のま ま審査されます)。

また、PDF 化には本会が推奨する手順がありますので、次ページ以降を参考にしてください。

Matters to Be Noted When Uploading Your Application Content File, etc. onto the JSPS Electronic Application System

Your application content file (in Word or PDF format) will be converted into a PDF file on the JSPS Electronic Application System for the review of JSPS Fellows. Errors or other problems, such as garbled characters, may occur, if your file is not created correctly. Therefore, please note the following points.

- 1. The format of the application content file is specified by JSPS. You cannot make any changes to each field of this format, such as by adding new items other than specified ones and omitting or deleting items you do not fill in.
- 2. Characters not contained in JIS level-1 and level-2 *Kanji* sets, special fonts, etc. will not be converted correctly into the PDF format. Check the converted PDF file, and if you find any characters, symbols, etc. that are not shown correctly, please revise your application content file, such as by replacing them with images of these characters, symbols, etc.
- 3. When you paste images in your file, please make sure that the file size will not be large. You cannot send any file with the size of 3 MB or more.

4. \*The reviewers will conduct review using application documents in print or electronic form (or both). Applicants should make sure that the information will be clearly visible on print, as review using application documents in print will be done with monochrome printouts.

Please refer to the pages that follow for the PDF conversion procedures recommended by JSPS.

【Microsoft Word 2013 の場合】

[If you use Microsoft Word 2013]

#### ご注意

Notes

- (1) Word から PDF の申請内容ファイルを作成します。Word で内容を記入後[ファイル]を選択します。
- (1) This section shows how to create an application content file PDF in Word. After you have entered the content in Word, select the [File] tab.

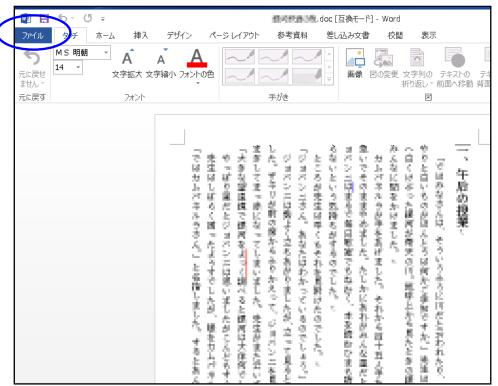

- (2) [名前を付けて保存]を選択します。
- (2) Select [Save As].

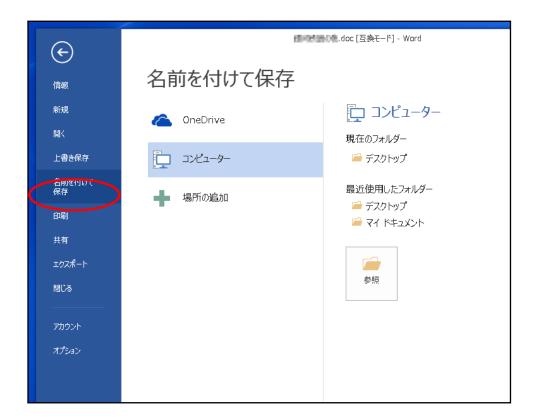

- (3) [ファイル名]から PDF を選択し[オプション]をクリックします。
- (3) Select PDF in the [Save as type] list and click [Options].

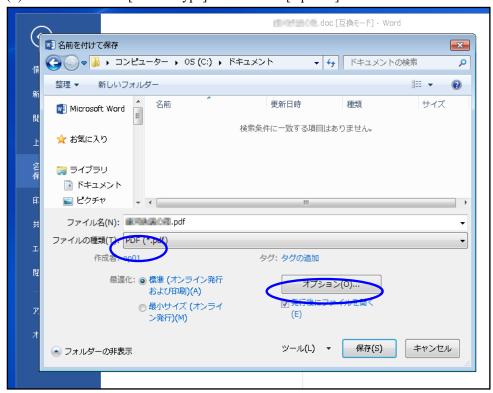

(4) [フォントの埋め込みが不可能な場合はテキストをビットマップに変換する] にチェックを入れ [OK]をクリックします。

(4) Check [Bitmap text when fonts may not be embedded] and click [OK].

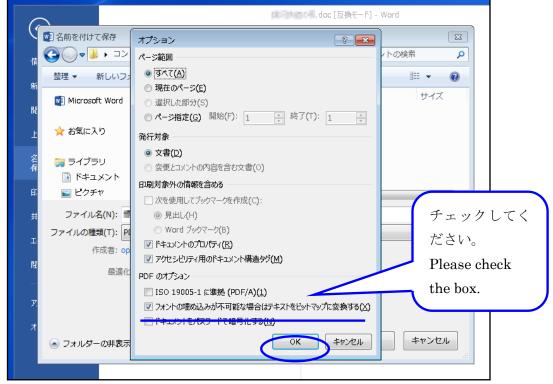

## ご注意

※ [ISO 19005-1 に準拠 (PDF/A)][ドキュメントをパスワードで暗号化する]にチェックが入っていた場合はチェックを外してください。

#### Notes

\*Uncheck [ISO 19005-1 compliant (PDF/A)] and [Encrypt the document with a password].

- (5) [保存]をクリックします。
- (5) Click [Save].

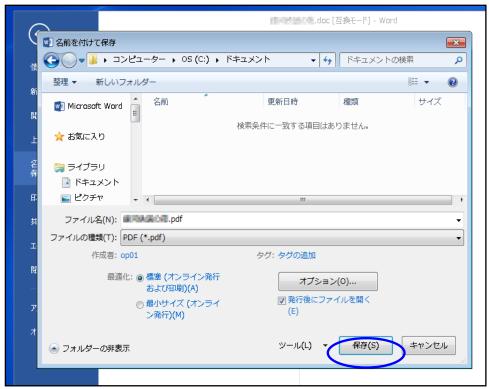

- (6) Word ファイルが PDF として保存されます。
- (6) Your Word file has been saved as a PDF file.

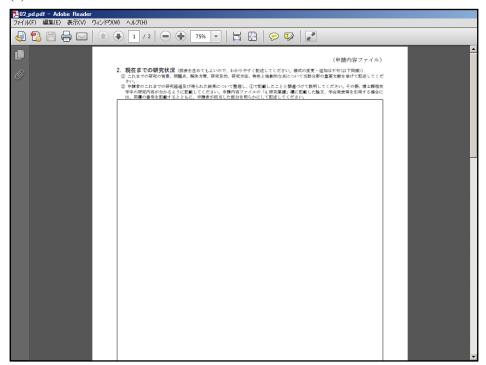

- (7) [ファイル]を開き[プロパティ]をクリックします。
- (7) Open the [File] menu and click [Properties].

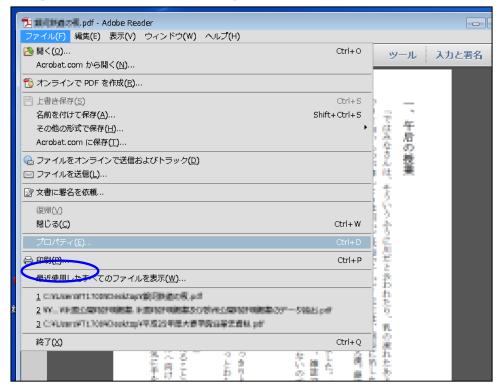

- (8) [フォント]タブから、使用したフォントに"埋め込みサブセット"が表示されていることを確認してください。
- (8) Confirm that "Embedded Subset" is shown under Fonts Used in this Document on the [Fonts] tab.

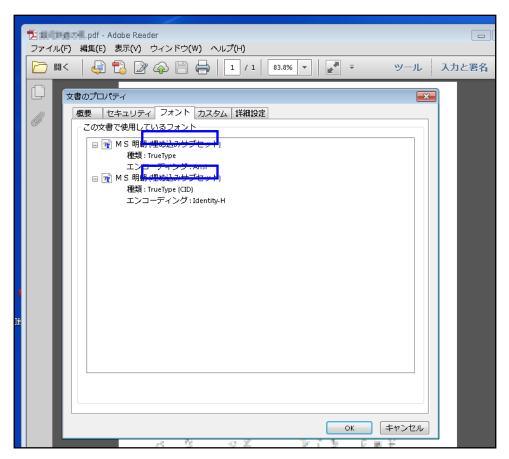

【YSS PDF Converter 版の場合】

[If you use YSS PDF Converter]

### ご注意

- ※ ご利用環境に PDF ファイルを作成するアプリケーションがインストールされている必要があります。
- ※ PDF ファイルを作成するには、以下のアプリケーションを推奨しています。この他のプログラムでは色構成が異なったり、正しく処理ができない場合があります。
  - Adobe Acrobat Windows 版 Ver 9/10/11
  - · YSS PDF Converter / YSS PDF AutoConverter

#### Notes

- \*You need to install a PDF creation application in your operating environment.
- \*JSPS recommends the applications below to create PDF files. If you use other programs, your file may have a different color configuration or may not be processed correctly.
  - Adobe Acrobat 9/10/11 for Windows
  - YSS PDF Converter / YSS PDF AutoConverter
- (1) 日本学術振興会が提供する様式を基に、申請内容ファイルを作成します。
- (2) 必要事項を全て記入した後、申請内容ファイルを作成したアプリケーション上で、メニューの「ファイル」-「印刷」を選択します。
- (3) 「印刷」画面が表示されます。 プリンタ名に「YSS PDF Converter XP」(※注)を選択し、[印刷] をクリックします。
- (1) Create your application content file based on the format provided by JSPS.
- (2) After you have entered all the required items, open the [File] menu and select [Print] on the application you used to create your application content file.
- (3) The [Print] window appears.

Select "YSS PDF Converter XP" (\*Note) in the Printer list and click [Print].

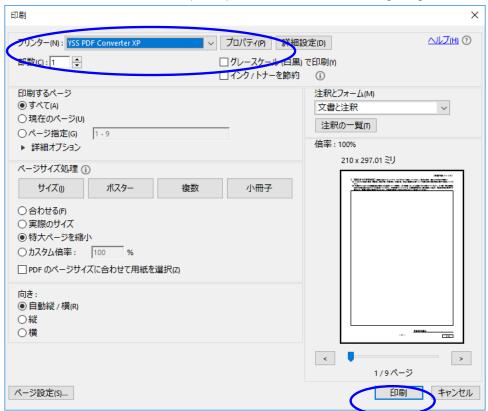

(※注) PDF ファイルを作成するアプリケーションにより異なります。上記の例は「YSS PDF Converter」の場合です。

(\*Note) The name shown in the Printer list varies depending on your PDF creation application. The image

### above shows an example of "YSS PDF Converter."

- (4) [OK] をクリックします。
- (4) Click [OK].

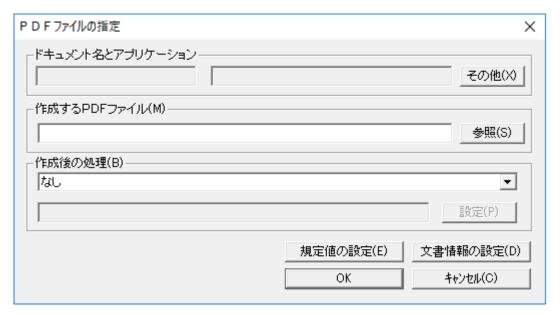